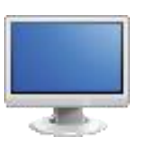

## Standards Exploration

- 1. Navigate to the Home Page of the SAS Portal at [http://www.pdesas.org](http://www.pdesas.org/)
- 2. You can access the Standards element of the Portal by clicking the Standards button or by clicking the circle labeled Standards on the SAS logo.

View Standards:

SAS 101 Tip: View Standards allows users to locate specific Standards, Anchors, and Eligible Content based on Subject Area, Grade Level, or Course.

- 
- 1. The default view in Standards is View Standards: Select the Grade Level *7 th Grade* and the Subject Area *English Language Arts*.
- 2. Scroll through the list, which contains every Standard Area, Standard, Assessment Anchor, Anchor Descriptor, and Eligible Content statement for this Subject Area/Grade Level.

SAS 101 Tip: For disciplines that do not have statewide assessments (e.g., Health, Safety and Physical Education, Career Education and Work, Family and Consumer Sciences, Arts and Humanities, World Languages, and Student Interpersonal Skills) the Standard is the lowest level of alignment.

*3.* Locate *Standard CC.1.3.7.B: Cite several pieces of textual evidence to support analysis of what the text says explicitly as well as inferences, conclusions, and/or generalizations drawn from the text.*

SAS 101 Tip: Use the find feature in your web browser if you are looking for a specific Standard, Anchor, or Eligible Content statement. Instead of scrolling down to search for the one you want to select, hold down the *control* key and the letter "F" key on your keyboard for PC users. For Mac users, hold the *command* key and the letter "F" key. This will allow a search field to appear on your screen that will highlight the information entered into that screen on yourpage.

- You can print the Standards by clicking on the Options icon at any level of alignment. While viewing *Standard CC.1.3.7.B*, click the Options icon. Close the new window/tab in the browser to return to the Standards.
- You can save the Standards as a PDF file by clicking on the Options icon at any level of alignment. While viewing *Standard CC.1.3.7.B,* click the Options icon. Close the new window/tab in the browser to return to the Standards.

4. Click the Back button in your browser to return to Standards.

## Search Standards:

SAS 101 Tip: In Browse Standards statements are arranged within Standard Areas from the Standard statements to the Anchors down to the Eligible Content (when applicable).

- 1. Select the Search Standards button.
- 2. Select Grade 7
- 3. Select Subject Area*: English Language Arts*.
- 4. Select Standard CC.*1.3.7.B: Cite several pieces of textual evidence to support analysis of what the text says explicitly as well as inferences, conclusions, and/or generalizations drawn from the text.*
- 5. Click on "Eligible Content"
- 6. Select Assessment Anchor *E07.A-K.1 Key Ideas and Details.*
- 7. Select Anchor Descriptor *E07.A-K.1.1 Demonstrate understanding of key ideas and details in literature.*
- 8. Locate Eligible Content *E07.A-K.1.1.1 Cite several pieces of textual evidence to support analysis of what the text says explicitly as well as inferences, conclusions, and/or generalizations drawn from the text.*
- 9. Appearance of the Materials & Resources button indicates that there is related content. Click on the button to show Materials & Resources that are aligned to that statement.
- 10. Select *The Raven: Reading and Responding to Poetry* by clicking on its title. This is an Activity targeted to students in grades 7-12 that supports the selected Eligible Content statement. Briefly review the activity.
	- Click on Options to see the Add to My ePortfolio/Send to a Friend/Printer Friendly Version buttons. These buttons can be used to print, share or save this resource.
	- Click on Email. This allows you to send a link to this resource to a friend via email.

SAS 101 Tip: Because all SAS Materials & Resources are available on the public side of the portal, your friend does not need to have a SAS account to view or use theresource.

- Click on Add to My ePortfolio. This allows you to save a resource to an online storage area within your SAS account called the ePortfolio. Practice saving this resource. It can be deleted, if necessary, when you return to the ePortfolio at another point in the training.
- The Title and URL of the resource will already be populated. You may choose to add an optional Description of the resource.
- Click the Save button.
- Use the Back button in the browser once to return to the search results, and then once more to return to the Standards.
- 11. Click on Clear to clear your selections.
- 12. You can also search for standards by key word using the Search Standards tool.

Vertical Viewer:

SAS 101 Tip: The Vertical Viewer can be used to examine the Pennsylvania Academic Standards as the complexity and sophistication of the statements increase throughout the grades.

- 1. Click the Vertical Viewer button.
- 2. Select  $7<sup>th</sup>$  Grade.
- 3. Select the Subject Area *English Language Arts*.
- 4. Select *Reading Literature: Students read and respond to works of literature - with emphasis on comprehension, making connections among ideas and between texts with focus on textual evidence.*
- 5. A matrix spanning Grades 6-8 will appear, allowing you to view the progression of Standards across Grade Levels. Locate Standard *CC.1.3.7.B Cite several pieces of textual evidence to support analysis of what the text says explicitly as well as inferences, conclusions, and/or generalizations drawn from the text.* You can see what is expected at each grade level.
- 6. Clicking on any Standard (use *1.3.7.B* as the example) in the Vertical Viewer will take you to the Browse View of the Standards, where you are able to drill down to related Assessment Anchors and Eligible Content statements.
- 7. Click the Back button in the browser to return to the Vertical Viewer.
- 8. Click on View Higher Grades to see Grades 8-12 to view the Standards across Grades 8-12 and all appropriate Courses at the secondary level.
- 9. Click on View Lower Grades to see Grades PK-1 to view the Standards across Grades Pre-Kindergarten-1 (available in RWSL, Mathematics, Science and Social Studies only).

10. Click on Clear to clear your selections.

## Download Standards and Anchors:

SAS 101 Tip: In Download PDFs, users are able to access the PDF versions of all Academic Standard documents and the Assessment Anchor documents.

- 1. Click the Download PDFs tab and click Download Standards.
	- Open the PA Core Standards: *English Language Arts, Grades 6-12*
	- You may be prompted to either Open the file, or Save the file to a location on your hard drive, file server, or other storage device.
	- Open the PDF and scroll to Page 10 of the document, noticing Standard *CC.1.3.7.B*.
	- Close Adobe Reader.
- 2. Return to the portal and click the Download PSSA Anchors button.
	- Locate PA Core Assessment Anchors and Eligible Content: *Grade 7 English Language Arts Assessment Anchors and Eligible Content.*
	- You will be prompted to either Open the file, or Save the file to a location on your hard drive, file server, or other storage device.
	- Open the PDF, and scroll to Page 4 of the document, noticing Eligible Content statement *E07.A-K.1.1.1*.
	- Close Adobe Reader.
	- Return to the SAS Standards portal.
- 3. Click on the Download Keystone Anchors button.
	- Notice that PDFs containing the Assessment Anchors and Eligible Content statements relevant to the Keystone Exams can be downloaded from this page.
- 4. Return to the portal and click on the Download PA Core Standards button..
	- Notice that you are taken directly to the PA Core Standards Implementation page, where you can download the PA Core Standards, as well as additional resource documents.

SAS 101 Tip: When you train participants, please advise them that there are multiple ways to get to the same location in Standards. Users will gravitate towards the way that is most comfortable for them. However, please reinforce that wherever the Materials & Resources and/or Assessment button is visible next to a Standard or Eligible Content statement, there are additional content items available for teaching that skill.